## Visitors Online

- [Installation](#page-0-0)
- [Configuration](#page-1-0)
- [Troubleshooting](#page-2-0)

Extension page: <https://ecommerce.aheadworks.com/free-stuff/visitors-online.html>

<span id="page-0-0"></span>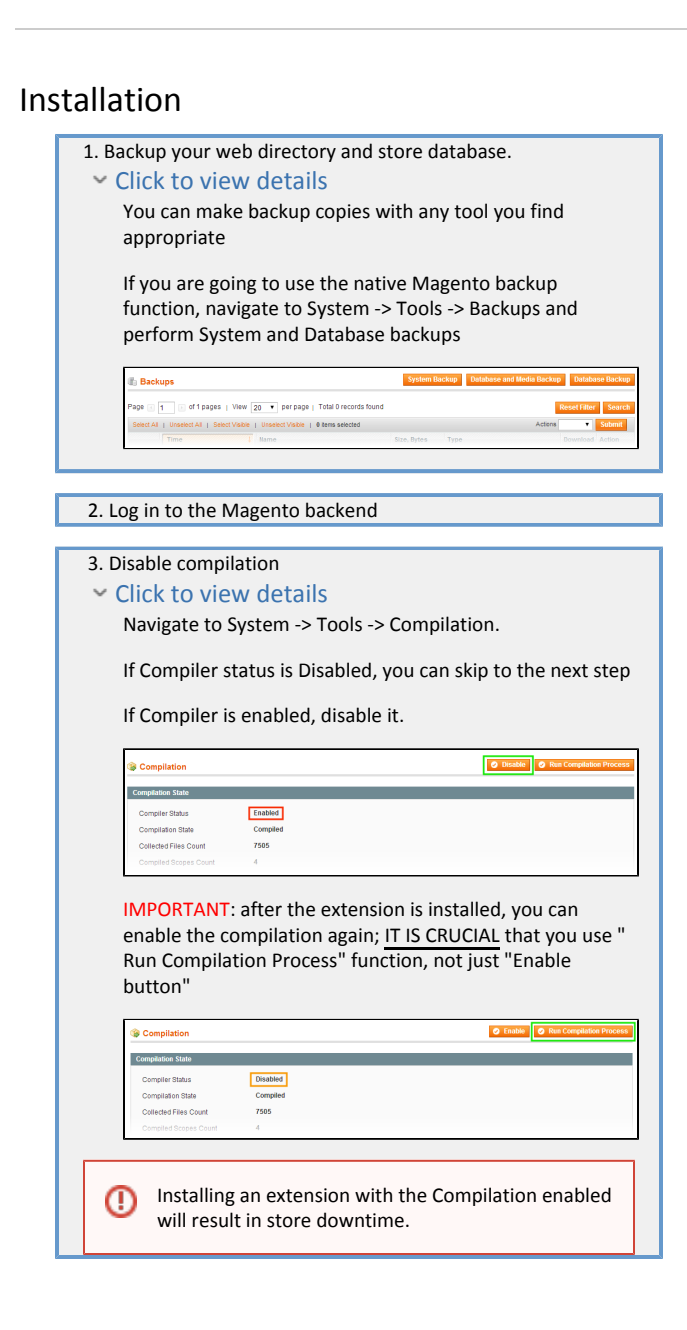

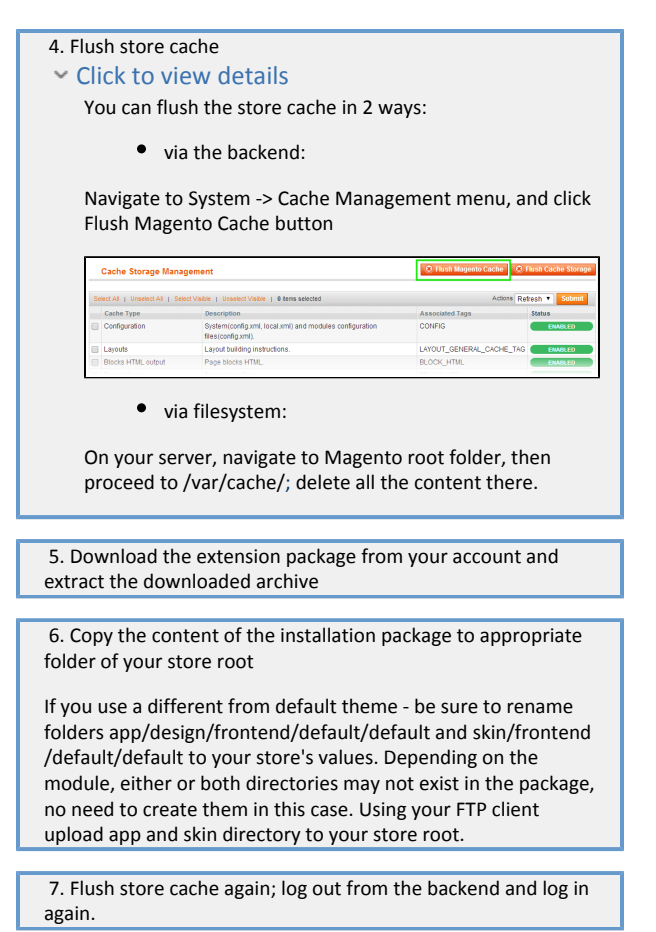

## <span id="page-1-0"></span>Configuration

Insert next line into necessary layout files where you want to display number of visitors online: <block type="visitorsonline/visitors" name="visitorsonline\_visitors" template="visitorsonline/visitors.phtml"/> Also you can use CMS to insert block with number of visitors online. In this case please use next line: {{block type="visitorsonline/visitors" template="visitorsonline/visitors.phtml"}} Also you can create your own layout file with such content: <?xml version="1.0"?>

<layout version="0.1.0">

<!--Default layout, loads most of the pages-->

<default>

<reference name="left">

<block type="visitorsonline/visitors" name="visitorsonline\_visitors" template="visitorsonline/visitors.phtml"/>

</reference>

</default>

</layout>

This is an example of using our module which inserts the block with number of visitors online into the left column of default layout. The file name should be visitorsonline.xml and it must be placed in app/design/frontend/default/default/layout/.

## Uninstallation

- 1. Disable compilation, in case it is enabled.
- 2. Login to your FTP, navigate to app/etc/modules/
- 3. Open the file AW\_Visitorsonline.xml and change the following line:

to

<active>false</active>

Now your Magento is unaware of the existence of the extension

- 4. Clear the cache under var/cache
- 5. Make sure that the site is working properly, otherwise roll back the changes and apply to our [technical support](http://ecommerce.aheadworks.com/contacts/).
- 6. If everything works fine, it is safe to delete the files of the extension.

## <span id="page-2-0"></span>Troubleshooting

After the extension installation the store gives an error, or blank page, or suggests to start Magento installation procedure.

Change the owner of the extracted extension files to the web server user and set 775 permissions on them. Clear the store cache and try again. There is no aheadWorks extensions under my configuration section, or having the extension tab clicked I get a blank page, or Access Denied error. Clear the store cache, browser cookies, logout and login again.

I've set up everything correctly, inserted the HTML code but there is nothing on that page.

Clear the store cache, clear your browser cache and domain cookies and refresh the page.

My configuration changes do not appear on the store.

Clear the store cache, clear your browser cache and domain cookies and refresh the page.

You can always find the latest version of the software, full documentation, demos, screenshots and reviews at [http://ecommerce.aheadworks.com](http://ecommerce.aheadworks.com/) License agreement: <http://ecommerce.aheadworks.com/LICENSE-M1.txt>

Contact us:<http://ecommerce.aheadworks.com/contacts/> Copyright © 2019 aheadWorks Co. [http://www.aheadworks.com](http://www.aheadworks.com/)